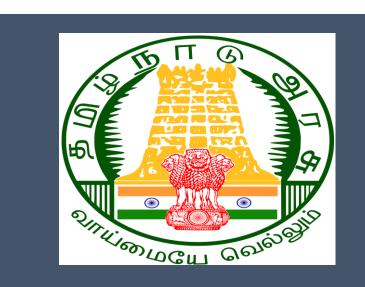

## Tamil Nadu e-District Application

**Training Manual for** 

Claim Application- Manual Board- Disability Pension TWB-218

Tamil Nadu Unorganized Workers Welfare Board

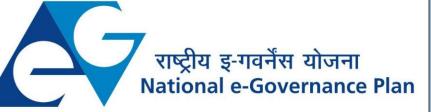

## **Table of Content**

## **Table of Contents**

| 1. | Pro  | oject Overview                                                   | . 3 |
|----|------|------------------------------------------------------------------|-----|
| 2. | Ger  | neral Information                                                | . 3 |
| 2  | .1.  | Tools Required                                                   | 3   |
| 2  | .2.  | Starting your Computer                                           | 3   |
| 3. | Pur  | rpose                                                            | . 4 |
| 4. | Sco  | ope                                                              | . 4 |
| 5. | Get  | tting Started                                                    | . 4 |
| 6. | Ser  | vices Offered under Tamil Nadu Unorganized Workers Welfare Board | . 4 |
| 7. | тw   | /B-218 Claim Application- Manual Board- Disability Pension       | . 6 |
| 7  | .1   | Applying for Claim Application- Manual Board -Disability Pension | 9   |
| 8. | Dise | claimer                                                          | 16  |
|    |      |                                                                  |     |

## E-DISTRICT TAMIL NADU USER MANUAL (Government of Tamil Nadu)

### 1. Project Overview

Districts are the de facto front-end of government where most Government-to-Consumer or G2C interaction takes place.

The e-District project was conceptualized to improve this experience by creating an automated workflow system for the district administration and help in providing the citizen efficient department services through Common Service Centers (CSCs), the primary front end channels envisaged under the National e-Governance Plan by Department of Information Technology (DIT), Ministry of Communication and Information Technology (MCIT), Government of India.

## 2. General Information

## Let's Start!!

### 2.1. Tools Required

You will be provided with the following basic infrastructure:

- Computer (CPU, Monitor, Keyboard & Mouse)
- Network Connection (as per requirement)
- Peripherals (as per requirement)
- Browser (Google chrome, Version 37)
- Uninterrupted Power Supply (UPS)

## 2.2. Starting your Computer

#### <u>Steps</u>

- 1. Ensure all cables are connected between the computer, network connection, peripherals & UPS
- 2. Plug the UPS to the electrical socket
- 3. Switch 'ON' the electrical socket
- 4. Switch 'ON' the UPS
- 5. Press the 🥝 (power button) on the computer
- 6. Allow the system to boot up.

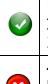

- 1. Switch 'ON' the UPS only after you have switched 'ON' the power socket
- 2. Switch 'ON' the computer only after you have switched ''ON' the UPS
- 3. Switch 'OFF' the power socket in there is an electrical spark in the socket
- 4. Do not start the computer in case the UPS is not fully charged
- 5. Do not start the computer in case any of the wires are in contact with water

sources / moisture

6. In case you are not sure whether the computer is connected in the right way - please contact the system engineer

### 3. Purpose

This document is an integral part of e-District application user manuals. The objective of this document is to provide step-by-step assistance to the user on how to apply for 'Claim Application-Manual Board- Disability Pension' through the e-District Portal.

### 4. Scope

The scope of this document covers the 'Claim Application- Manual Board- Disability Pension' service offered under the Tamil Nadu Unorganized Workers Welfare Board.

## 5. Getting Started

Following points and guidelines may be referred while accessing the e-Sevai/e-District application:

- User must have valid username and password
- Make relevant and correct entries only
- Recheck the entries before clicking on Submit button
- Mandatory fields cannot be left blank
- Mandatory/Optional documents should be attached as per requirement
- Do not make false entries

## 6. Services Offered under Tamil Nadu Unorganized Workers Welfare Board

Following services are offered under the Revenue Department:

- 1. TWB-201 Claim Registration
- 2. TWB-202 Claim Renewal
- 3. TWB-203 Claim Updation
- 4. TWB-204 Claim Application- Construction Board Accident Death at worksite
- 5. TWB-205 Claim Application-Construction Board-Compensation for accidental death and disability
- 6. TWB-206 Claim Application-Construction Board-Disability Pension
- 7. TWB-207 Claim Application-Construction Board-Education Assistance for 10th /12th Standard pass
- 8. TWB-208 Claim Application-Construction Board-Educational Assistance for girl children studying 10th / 11th / 12th

- 9. TWB-209 Claim Application-Construction Board-Educational Assistance for Higher Education
- 10. TWB-210 Claim Application-Construction Board-Educational Assistance for studying in 6th/7th/8th/9<sup>th</sup>
- 11. TWB-211 Claim Application-Construction Board-Family pension
- 12. TWB-212 Claim Application-Construction Board-Funeral Expenses / Natural Death
- 13. TWB-213 Claim Application-Construction Board-Marriage Assistance
- 14. TWB-214 Claim Application-Construction Board-Maternity / Miscarriage / Termination of Pregnancy
- 15. TWB-215 Claim Application-Construction Board-Pension
- 16. TWB-216 Claim Application-Construction Board-Reimbursement of purchase of spectacles
- 17. TWB-217 Claim Application-Manual Board-Compensation for accidental death and disability
- 18. TWB-218 Claim Application-Manual Board-Disability Pension
- 19. TWB-219 Claim Application-Manual Board-Education Assistance for 10th /12th Standard pass
- 20. TWB-220 Claim Application-Manual Board-Educational Assistance for girl children studying 10th / 11th / 12th
- 21. TWB-221 Claim Application-Manual Board-Educational Assistance for Higher Education
- 22. TWB-222 Claim Application-Manual Board-Educational Assistance for studying in 6th/7th/8th/9th
- 23. TWB-224Claim Application-Manual Board-Funeral Expenses / Natural Death
- 24. TWB-225Claim Application-Manual Board-Marriage Assistance
- 25. TWB-226Claim Application-Manual Board-Maternity / Miscarriage / Termination of Pregnancy
- 26. TWB-227Claim Application-Manual Board-Pension
- 27. TWB-228Claim Application-Manual Board-Reimbursement of purchase of spectacles
- 28. TWB-229Claim Application-Driver Board-Compensation for accidental death and disability
- 29. TWB-230 Claim Application-Driver Board-Disability Pension
- 30. TWB-231 Claim Application-Driver Board-Education Assistance for 10th /12th Standard pass
- 31. TWB-232 Claim Application-Driver Board-Educational Assistance for girl children studying 10th / 11th / 12th
- 32. TWB-233 Claim Application-Driver Board-Educational Assistance for Higher Education
- 33. TWB-234 Claim Application-Driver Board-Educational Assistance for studying in 6th/7th/8th/9th
- 34. TWB-236 Claim Application-Driver Board-Funeral Expenses / Natural Death
- 35. TWB-237 Claim Application-Driver Board-Marriage Assistance
- 36. TWB-238 Claim Application-Driver Board-Maternity / Miscarriage / Termination of Pregnancy
- 37. TWB-239 Claim Application-Driver Board-Pension

CMS Tamil Nadu e-District Application User Manual 38. TWB-240 Claim Application-Driver Board-Reimbursement of purchase of spectacles 39. TWB-241 Claim Application - Return 40. TWB-242 ID Card Download 41. TWB-243 Claim Application - Amendment 42. TWB-244 Claim Application - Transfer 43. TWB-245 Housing Scheme 44. TWB-246 Live certificate for Pensioner

## 7. TWB-218Claim Application- Manual Board- Disability Pension

Following steps describe how to apply for Claim Application- Manual Board- Disability Pension through the e-District Portal:

STEP1: Go to the e-Sevai (Government of Tamil Nadu) Web Portal.

**STEP 2:** Enter the login credentials.

STEP 3: Enter Captcha code.

**STEP 4:** Click on Login.

| TNeGA      |                                      | Government of Tamil Nadu                             |                     | er Login ID and i<br>Password |
|------------|--------------------------------------|------------------------------------------------------|---------------------|-------------------------------|
| C TNeGA    | Home About e-Sevai Govern            | nment Orders e-Sevai Contact Us Help +               | →) Sign In          |                               |
| Tamil Nadu | Government Orders                    | Locate your near by e-Sevai.                         | tnelcchn010-01      |                               |
|            | Tenders                              | List of Services Offered in e-Sevai Centres.         | ZNRJ2               | Operator v                    |
|            | Documents                            | List of Services offered through Institution.        | Captcha is not case | Select Operator Type          |
|            | Job Opportunities                    |                                                      | ZNRJ2               | Login Reset                   |
|            | Maps                                 |                                                      |                     | Forgot Password?              |
|            | elcome to e<br>– தமிழ்நாடு அரசின் இ- | Enter Captcha<br><b>Sevai</b><br>சேவை வலைதளம் உங்களை | Click on Logi       | in                            |

#### e-Sevai Dashboard will appear.

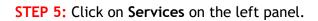

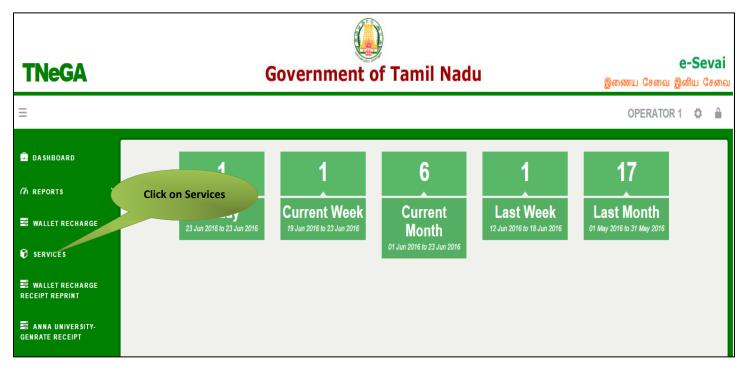

Department Wise service listing will appear.

#### STEP 6: Click on Tamil Nadu Unorganized Workers welfare Board

You can also switch to the **Service Wise** listing, or switch to **Search** and search a particular service using keywords.

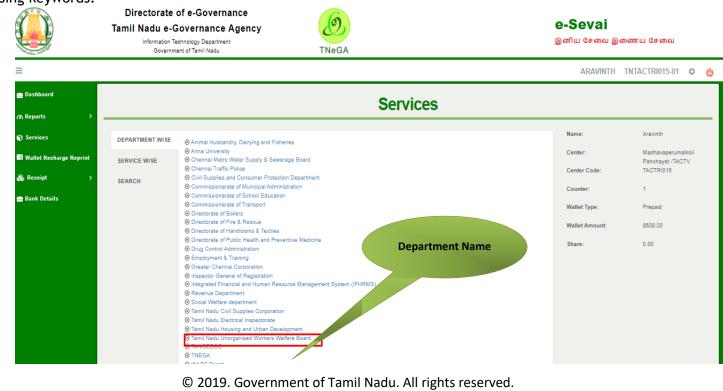

#### STEP 7: Click on ClaimApplication- Manual Board- Disability Pension

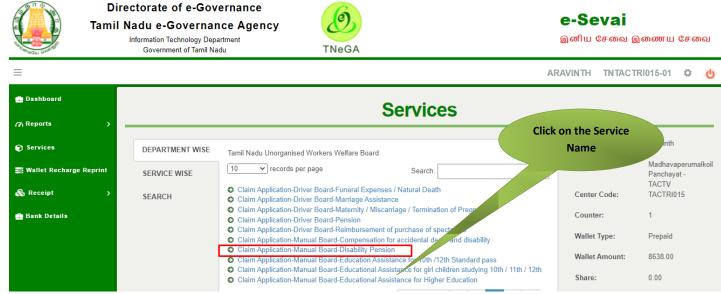

You will be redirected to the service page on the Tamil Nadu Unorganized Workers Welfare Board Web Portal.

## 7.1 Applying for Claim Application- Manual Board -Disability Pension

#### SECTION1: Applicant Details and Address

Applicant are used to fill this form in both Tamil and English language.

| FORM - CC<br>[See clause 13(2)(a)]<br>APPLICATION FOR DISABILTIY PENSION / ஊனமுற்ற ஓய்வூதியத்திற்கான விண்ணப்பம் |                                             |  |  |
|----------------------------------------------------------------------------------------------------|---------------------------------------------|--|--|
| Aad                                                                                                    | Ihaar Verification                          |  |  |
| adhaar No / ஆதார் எண்<br>*******9876 🖌 Verified                                                                 |                                             |  |  |
| Personal Detai                                                                                                  | ls / தனிப்பட்ட விவரங்கள்                    |  |  |
| Board Name / வாரியத்தின் பெயர் *<br>TN Construction WWB / தமிழ்நாடு கட்டுமானத் தொழில                            | ாளர்க                                       |  |  |
| Registration No / பதிவு செய்யப்பட்ட எண்*                                                                        | Registration date / பதிவு செய்யப்பட்ட தேதி* |  |  |
| 01BEND300001                                                                                                    | 08-10-2020                                  |  |  |
| Renewal date / புதுப்பிக்கப்பட்ட தேஞ்*                                                                          | Aadhaar No / ஆதார் எண் *                    |  |  |
| 07-10-2025                                                                                                    | ******9876                                  |  |  |
| Aadhaar / ஆதார் அட்டை* -                                                                                        | Name of the Worker *                        |  |  |
| Choose File No file chosen                                                                                      | Balaji                                      |  |  |
| Note: (தாங்கள் 500 KB க்குள் உள்ள jpeg, jpg, png, pdf முறை<br>பதிவேற்றம் செய்யலாம்)<br><mark>View</mark>        | றயில்                                       |  |  |
| <br>தொழிலாளியின் பெயர் <b>*</b>                                                                                 | Name of the Father / Husband *              |  |  |
| பாலாஜி                                                                                                    | mani                                        |  |  |

| தந்தை / கணவரின் பெயர் *                  | Mobile Number / தொலைபேசி எண் *                                                                            |  |  |
|------------------------------------------|----------------------------------------------------------------------------------------------------|--|--|
|                                          | 8220914822                                                                                                |  |  |
| Gender / பாலினம் *                       |                                                                                                    |  |  |
| Female                                   |                                                                                                    |  |  |
| Date of birth / பிறந்த தேதி *            | Age / வயது*                                                                                               |  |  |
| 01-04-1988                               | 32                                                                                                    |  |  |
| Age Proof / வயது சான்று (ஏதேனும் ஒன்று)* | Upload document(Evidence of Age Proof) / வயதுக்கான சான்று                                                 |  |  |
| Ration Card                              | ஆவணம் பதிவேற்றவும் ( Original/அசல்) *                                                                     |  |  |
|                                          | View                                                                                                    |  |  |
| Community / சாத்*                        | Community Certificate / Self declaration for SC/ST / சாதி சான்றிதழ்<br>/ சுய சான்றிதழ் ஆவணம் பதிவேற்றவும் |  |  |
| SC                                       | ✓ View                                                                                                    |  |  |
| Marital Status / திருமண நிலை             |                                                                                                    |  |  |
| Married                                  |                                                                                                    |  |  |
| Ration card / குடும்ப அட்டை எண்*         | Document (Ration card) / குடும்ப அட்டை *                                                                  |  |  |
| 213123213213213                          | Choose File No file chosen                                                                                |  |  |
|                                          | Note: (தாங்கள் 500 KB க்குள் உள்ள jpeg, jpg, png, pdf முறையில்                                            |  |  |
|                                          | பதிவேற்றம் செய்யலாம்)<br>View                                                                             |  |  |

#### SECTION 2: Address details and Pension details

Applicants should enter in their address and pension details.

| Address / முகவரி                            |                                                                                                 |  |  |  |  |
|---------------------------------------------|-------------------------------------------------------------------------------------------------|--|--|--|--|
| House / Door No. / கதவு எண்                 |                                                                                                 |  |  |  |  |
| 23                                          | ]                                                                                               |  |  |  |  |
| Address Line 1                              | தெரு முகவரி                                                                                     |  |  |  |  |
| villivakkam                                 | வில்லிவாக்கம்                                                                                   |  |  |  |  |
| Address Line 2                              | தெரு முகவரி                                                                                     |  |  |  |  |
| villivakkam                                 | வில்லிவக்கா                                                                                     |  |  |  |  |
| State / மாநிலம்                             | District / மாவட்டம்                                                                             |  |  |  |  |
| Tamil Nadu                                  | Chennai                                                                                         |  |  |  |  |
| Taluk / வட்டம்                              | Village / Town / City                                                                           |  |  |  |  |
| Egmore                                      | villivakkam                                                                                     |  |  |  |  |
| கிராமம் / நகரம்                             | Pincode / அஞ்சல் குறியீடு                                                                       |  |  |  |  |
| வில்லிவாக்கம்                               | 600049                                                                                          |  |  |  |  |
| Pension Details / ஓய்வூதிய விவரங்கள்        |                                                                                                 |  |  |  |  |
| <u>Pension Details / ஓய்வூதிய விவரங்கள்</u> |                                                                                                 |  |  |  |  |
| Aadhaar No / ஆதார் எண்                      | Aadhaar Card Proof / ஆதார் அட்டை நகல் -                                                         |  |  |  |  |
| ******9876                                  | Choose File No file chosen                                                                      |  |  |  |  |
|                                             | Note: (தாங்கள் 500 KB க்குள் உள்ள jpeg, jpg, png, pdf முறையில்<br>பதிவேற்றம் செய்யலாம்)<br>View |  |  |  |  |

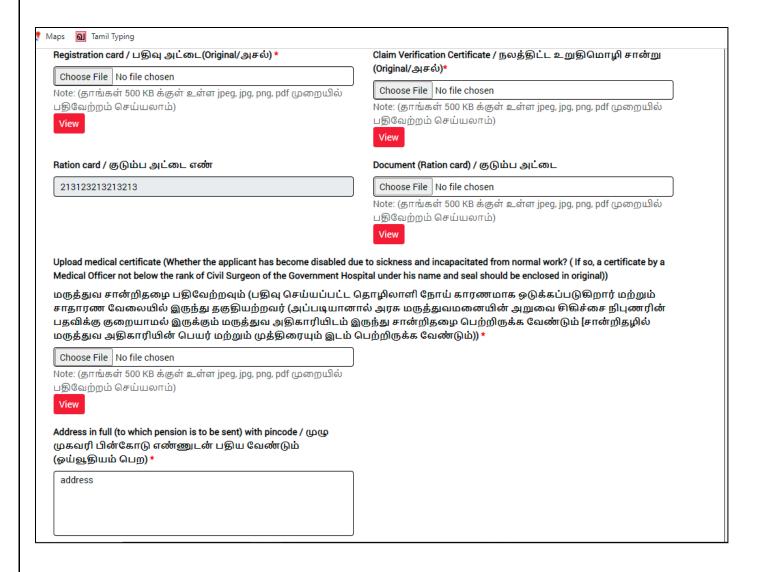

# **EXAMPLE** Tamil Nadu e-District Application User Manual SECTION 3: Bank details

Applicants should enter their bank details in the below form.

| Whether in receipt of any other pension? If so, furnish complete details / வேறு ஏதேனும் ஒய்வூதியத்தை பெற்றால் முழுமையான<br>விவரங்களை அளிக்கவும் * |                                                                                                    |  |  |  |  |
|----------------------------------------------------------------------------------------------------|----------------------------------------------------------------------------------------------------|--|--|--|--|
| ⊖Yes                                                                                                    |                                                                                                    |  |  |  |  |
| Bank Details / வங்கி விவரங்கள்வங்கி கணக்கு                                                                                                    | <u>விவரங்களை மாற்ற வேண்டுமா?</u>                                                                                                    |  |  |  |  |
| ஆம் இல்லை<br>Bank Name / வங்கியின் பெயர் *                                                                                                    | Branch Name / கிளையின் பெயர் *                                                                                                    |  |  |  |  |
| BANK OF INDIA                                                                                                    | villivakkam                                                                                                    |  |  |  |  |
| Bank Account Number / வங்கி கணக்கு எண் *                                                                                                    | Re-Enter Bank Account Number / வங்கி கணக்கு எண் *                                                                                               |  |  |  |  |
| 22432432432432432                                                                                                    | 22432432432432432                                                                                                    |  |  |  |  |
| MICR Code / MICR குறியீடு *                                                                                                    | IFSC Code / IFSC குறியீடு *                                                                                                    |  |  |  |  |
| 655658787                                                                                                    | asadsds2323                                                                                                    |  |  |  |  |
| Upload Bank passbook front page / வங்கி கணக்கு புத்தகத்தின்<br>முதல் பக்கத்தை பதிவேற்றம் செய்யவும் (Original/அசல்)*<br>Choose File No file chosen | Upload Last Transaction page of the passbook / வங்கி கணக்கு<br>புத்தகத்தில் கடைசி பரிவர்த்தனை பக்கத்தை<br>பதிவேற்றம் செய்யவும் (Original/அசல்)* |  |  |  |  |
| Note: (தாங்கள் 500 KB க்குள் உள்ள jpeg, jpg, png, pdf முறையில்                                                                                    | Choose File No file chosen                                                                                                    |  |  |  |  |
| பதிவேற்றம் செய்யலாம்) Note: (தாங்கள் 500 KB க்குள் உள்ள jpeg, jpg, png, pdf முன<br>View பதிவேற்றம் செய்யலாம்)<br>View                             |                                                                                                    |  |  |  |  |
| தொழிலாளியின் நேரடி புகைப்படம்                                                                                                    |                                                                                                    |  |  |  |  |

#### **SECTION 4: Uploading photo**

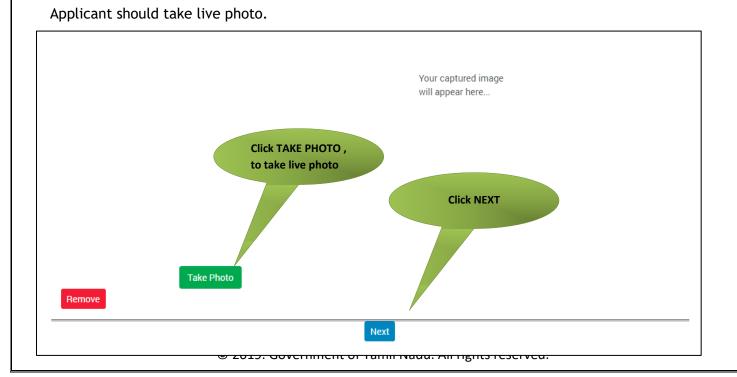

# **CMS** Tamil Nadu e-District Application User Manual SECTION 5: Make payment

Once the application is submitted, click on 'Make Payment'.

| ment Details                                                 |                   |                                 |                      |                            |                             |          |
|--------------------------------------------------------------|-------------------|---------------------------------|----------------------|----------------------------|-----------------------------|----------|
|                                                              |                   |                                 |                      |                            |                             | Required |
| Transaction Details                                          |                   |                                 |                      | P                          | ay Mode                     |          |
| Transaction Number:                                          | TNTACTRI01502606  | Customer Number:                | 7.00                 | -                          | esh                         |          |
| Customer Name:                                               | Dineshkumar       | Service Name:                   | Ma                   | ake Payment                |                             |          |
| Application ReferenceNo:                                     | 07220305907357    |                                 |                      |                            |                             |          |
| Payment Details                                              |                   |                                 |                      |                            |                             |          |
| Service Charges<br>60                                        | Department<br>0   | Charges                         | Total<br>60          |                            |                             |          |
| Payment Details<br>Wallet Amount<br>8563                     | Wallet Amou<br>18 | nt to be Deducted               |                      |                            | Make Payment                |          |
| I agree to Terms and Condit                                  | tions             |                                 |                      |                            |                             |          |
| In case of failure while doing<br>tnesevaihelpdesk@tn.gov.in |                   | g for your payments, call us on | these nos: 180042513 | 33 from 8AM To 7PM for sup | port. Also you can Write us | at:      |
|                                                              |                   |                                 |                      |                            |                             |          |

#### **SECTION 6: Acknowledgement receipt**

Acknowledgement receipt will be shown.

Click on **Print Receipt** to download/print the receipt.

**CMS** Tamil Nadu e-District Application User Manual Screenshot 1: Print Receipt

|                          | Your Payment        | Was Successfull    | 1                      |
|--------------------------|---------------------|--------------------|------------------------|
| Transaction Deta         | ils                 |                    |                        |
| Transaction Number:      | TNTACTRI01502578    | Customer Number:   | 9500660866             |
| Customer Name:           | DINESHKUMAR         | Service Name:      | Click to print receipt |
| Payment Type:            | Cash                | Transaction Status | Success                |
| Payment Details          |                     |                    |                        |
| Service Charges<br>0     | Department Ch<br>60 | arges Total<br>60  |                        |
|                          |                     |                    | Print Receipt          |
| Click here to go Home Pa | age                 |                    |                        |

#### Screenshot 2: Receipt

Applicant has to download the receipt by using Transaction number.

|                                                                      | Directorate of e-Governance<br>Tamil Nadu e-Governance Agency<br>Information Technology Department<br>Government of Tamil Nadu |                                         | e-Sevai<br>இனிய சேவை இணைய சேவை          |
|----------------------------------------------------------------------|----------------------------------------------------------------------------------------------------|-----------------------------------------|-----------------------------------------|
| =                                                                    |                                                                                                    |                                         | ARAVINTH TNTACTRI015-01 Ö 👌             |
| 🗈 Dashboar<br>17) Reports                                            | Receipt download                                                                                                    | Reprint Receipt                         |                                         |
| Services                                                             |                                                                                                    |                                         | Fields with <b>E</b> mark are mandatory |
| Receipt<br>Electricity Conn<br>Receipt<br>Receipt<br>Reprint Receipt | CSC Transaction No.                                                                                                    | Generate Reset<br>Transaction<br>Number |                                         |

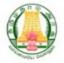

தமிழ்நாடு அரசு/ Government of Tamil Nadu ஈசேவை மையம்/ <u>e\_Sevai</u> Centre

|              | ரசீது / RECEIPT       |  |
|--------------|-----------------------|--|
| 920220702000 | பரிவர்த்தனை எண்/ Tran |  |

ரசீது எண் / Receipt No: TN-30920220702000 விண்ணப்பதாரர் பெயர் / Applicant Name: <u>Dineshkumar</u> துறை பெயர் / Department Name: தமிழ்நாடு அமைப்புசாரா தொழிலாளர் நல வாரியம் / <u>Tamilnadu</u> Unorganized Worker welfare poard பரிவர்த்தனை எண்/ Transaction No: TNELCCHN00900000630 விண்ணப்ப தேதி /Application date : 02-07-2022 17:43:32 சேவைக்கு விண்ணப்பித்தார் / Applied for Service : TWB\_218\_Claim\_Application\_Manual\_Board\_Disability

| கட்டண விவரங்கள் / Payment Details                                                                      |                           |                                                          |  |  |  |
|----------------------------------------------------------------------------------------------------|---------------------------|----------------------------------------------------------|--|--|--|
| விவரங்கள் / Particulars                                                                                | கட்டண முறை / Payment Mode | பணம் செலுத்தப்பட்டது ( ) / Amount Paid<br>(Rs)           |  |  |  |
| பில் தொகை / Bill Amount                                                                                |                           | 0.00                                                     |  |  |  |
| இ- <b>ஹேசுவு ஹைபியு</b> & சு <b>டூணா</b> / e-<br>Sexai<br>Centre Charges                               | Cash                      | 60.00                                                    |  |  |  |
| வார்த்தைகளில் அளவு                                                                                     |                           | மொத்தம்/ Total:60.00                                     |  |  |  |
| / Amount in words (Rs): Sixty only.                                                                    |                           |                                                          |  |  |  |
| மையத்தின் பெயர் & குறியீடு / Centre Name<br>Chennai <mark>Thim</mark> -Vi-Ka Nagar(Zone VI)-ELCOT-ELCO |                           | ஆபரேட்டரின் கையொப்பம்<br>ignature of the Centre Operator |  |  |  |

## 8. Disclaimer

This User manual is prepared as per the existing application; however actual screen shots may vary for few cases.